# **مدفوعات رسوم مدارس PWCS أصبحت أسهل!**

ريسر مدارس PWCS أن تعلن عن نظام الدفع الجديد عبر الإنترنت! في محاولة لتقليل الوقت والمال والمخلفات الورقية، ي i يمكن لأولياء أمور الطلاب العائدين تجنب الانتظار في الصفوف الطويلة في بداية الدارسة ودفع الرسوم المدرسية لأطفالهم ي ي التال: ي ي آمن يمكن الوصول إليه من خالل الموقع اإللكب <sup>ر</sup> ون من خالل موقع إلكب <sup>ر</sup> ون ي

<https://www.studentquickpay.com/pwcs>

إذا كنت ولى أمر ولديك أكثر من طفل في مدارس متعددة، فسيظهرون جميعًا معًا تحت حساب ولي الأمر الخاص بك للدفع ي ي ًي ֦֧֢֦֧֢֦֧֦֧֚֚֚֚֡֝֜֜֜֜֜֜ رعبر الإنترنت. من خلال بضع نقرات بسيطة بالماوس، يمكن لأولياء الأمور عرض الرسوم المقدرة وأي أرصدة مستحقة وإتمام عملية الدفع لجميع أطفالهم في معاملة واحدة. يمكن إتمام عمليات الدفع عن طريق بطاقات Visa Debit وVisa Debit ي ֦֧֢֦֧֦֧֢ׅ֖֦֧ׅ֢ׅ֧ׅ֚֚֚֚֚֚֚֚֚֡֝֝֜֜֜֝ .MasterCard Debit و ،MasterCard و

- للاستفسارات حول إنشاء الحساب واستخدام النظام، يرجى إرسال بريد إلكتروني إلى: <mark>creditcard@pwcs.edu</mark> ر
	- للحصول على معلومات عامة حول الرسوم، يرجى الاتصال بمدرسة طفلك.

بصفتك ولي أمر أحد طلاب مدارس PWCS، لديك خيار دفع عدد من الرسوم المدرسية الإلزامية والاختيارية عبر الإنترنت. ي .<br>يعد نظام إدارة الرسوم والدفع عبر الإنترنت طريقة سهلة وآمنة لدفع الرسوم المدرسية براحة تامة وأنت في منزلك أو ي ֧֧֧֪֧֪֪֧֪֪֪֪֪֪֚֚֚֚֚֚֚֚֚֚֚֚֚֚֚֚֚֚֚֚֚֚֚֚֚֡֝֝֝֓֡֬֓֡֬֓֓֝֓֓֝֬֓֓֝֬֝֓֓֝֬֝֓֝֬֝֬֝֬֝֬֝֬֝֬֝֬ مكتبك.

**ر نت الذي تطبقه مدارس ر يسمح لك نظام الدفع عب اإلنب PWCS بإتمام المدفوعات الخاصة بما يل: ي**

- الرسوم الدراسية
- طلبات للحصول على السجلات الدراسية
	- تأجير الأدوات
	- تعليم القيادة خلف عجلة القيادة
		- برامج المدرسة الصيفية
			- رسوم الأنشطة
				- رسوم المكتبة
		- رسوم الرحالت الميدانية
			- ر وغب ر ها الكثب!

#### **رنت الذي تطبقه مدارس ر يمكنك استخدام نظام الدفع عب اإلنب PWCS من أجل:**

- دفع رسوم مدرسية محددة
- دفع الرسوم الخاصة بجميع الطلاب في عائلتك في وقت واحد ֦֧֦֧֢֦֧֦֧֦֧֦֧֜֜ ي ֦֧֦֧֢֦֧֦֧֦֧֦֧֜֜
	- عرض سجالت الدفع الخاصة بك
	- نت وإكمالها <sup>ر</sup> عرض النماذج عب اإلنب <sup>ر</sup>
	- ي عرض جميع مدفوعات الرسوم القادمة ف مكان واحد ֦֧֢֦֧֦֧ׅ֪ׅׅׅׅׅׅׅ֚֚֚֚֡֝֜֓֡֜֜֡֜֝֜֡֜֡֜֡֜֡֜֡֜֓֡֬֜֓֡֬
		- طباعة إيصاالت الدفع
		- طباعة بيانات حساب الطالب

#### **ر**مزايا استخدام نظام الدفع عبر الإنترنت الذي تطبقه PWCS:

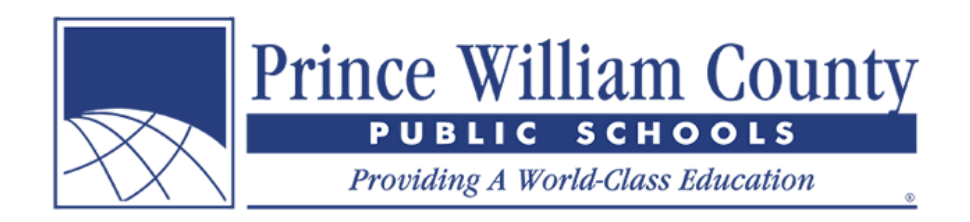

- يقبل بطاقات االئتمان أو بطاقات الخصم
	- يوفر معامالت مريحة وآمنة
		- متوفر عىل مدار الساعة
- سهولة دفع رسوم متعددة في مكان واحد ֦֧֦֧֦֧֢֦֧֦֧֦֧
- يمكن الوصول إليه من أي مكان يوجد فيه اتصال بالإنترنت
- ي أنظمة المحاسبة ومعلومات رسوم الطالب ًا ف المدرسة وقت تسجيل المدفوعات يدوي يوفر عىل موظف ֦֧֦֧֦֧֢֦֧֦֧֦֧ ي
	- يبسط عمليات إدارة الرسوم وتحصيلها بالنسبة ألولياء األمور والمنطقة التعليمية
		- يوفر تقارير أفضل عن الرسوم عىل مستوى المدرسة والمنطقة التعليمية

# **ي كيف أقوم بإنشاء حساب ول األمر؟**

ي الصفحة الرئيسية للموقع، انقر عىل أيقونة ف **تسجيل الدخول** الصفراء. ֦֦֧֦֧֦֧֦֧֢֛֪֪֪֪֦֪֚֚֚֚֡֝֝֓֡֡֬֝֝֜֜֜֡֓֓֡֬֝֓֡֬

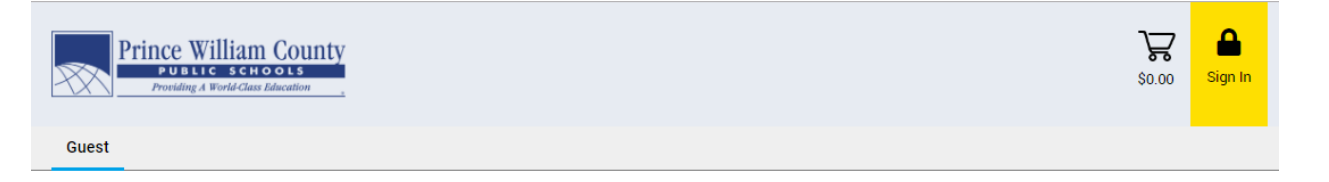

عندما تنبثق نافذة تسجيل الدخول، انقر فوق زر **إنشاء حساب**.

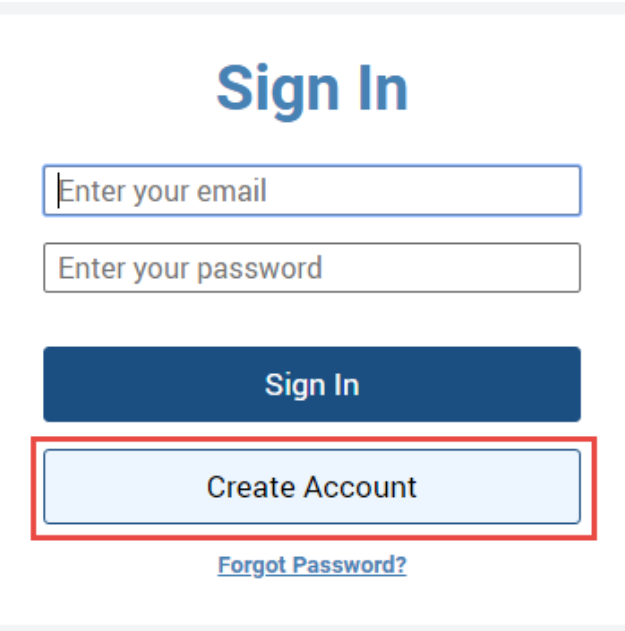

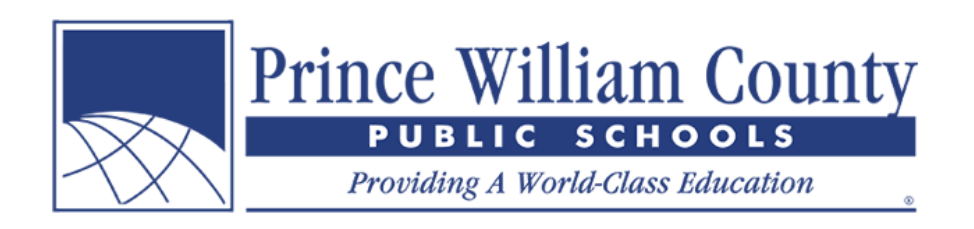

## **إنشاء حساب**

- **•** سجِّل بالاسم الأول واسم العائلة والبريد الإلكتروني. **ي ر**
	- ر اخب**كلمة المرور** وقم بتأكيدها.

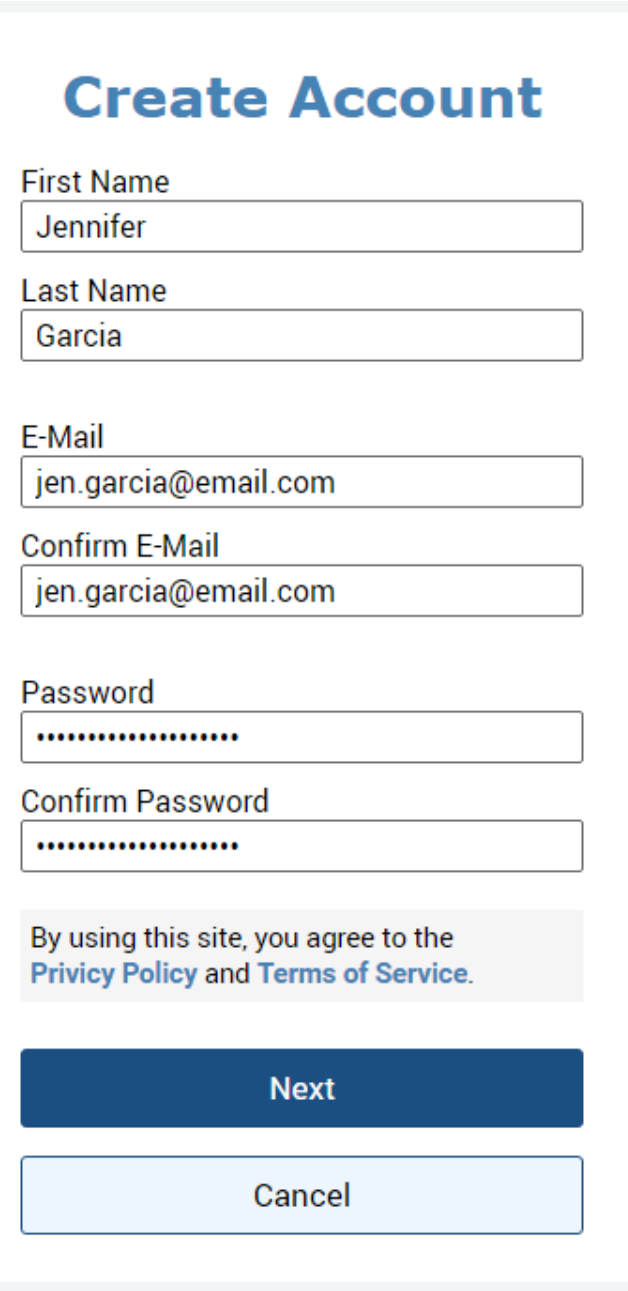

**•** انقر على زر **التالي**. **ي**

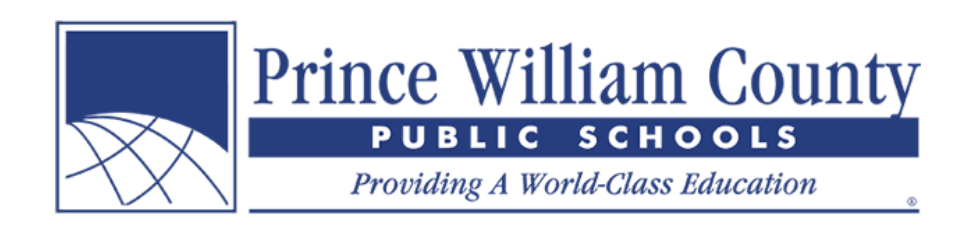

# **إضافة طالب إل حسابك**

انقر عىل زر **إضافة طالب**

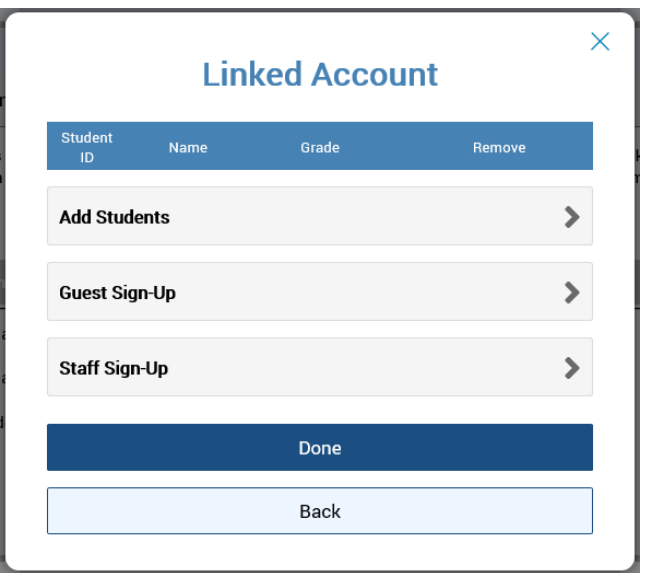

- لإضافة طلاب إلى حساب ولي الأمر الخاص بك، ستحتاج إلى رقم **هوية الطالب** الخاص بأطفالك بالإضافة إلى ا**سم**  ي **العائلة**.
	- انقر عىل زر **إضافة طالب**

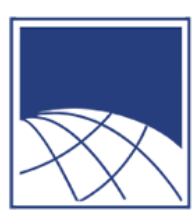

Prince William County

Providing A World-Class Education

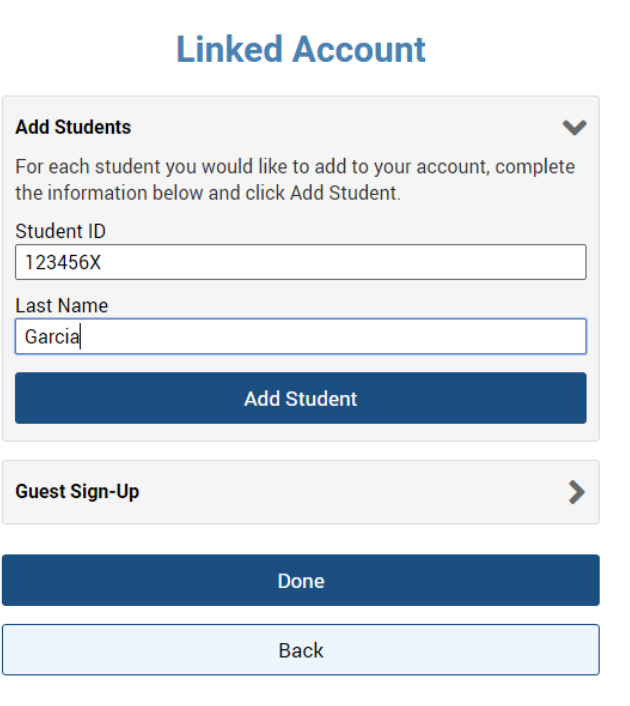

 $^{\circ}$ 

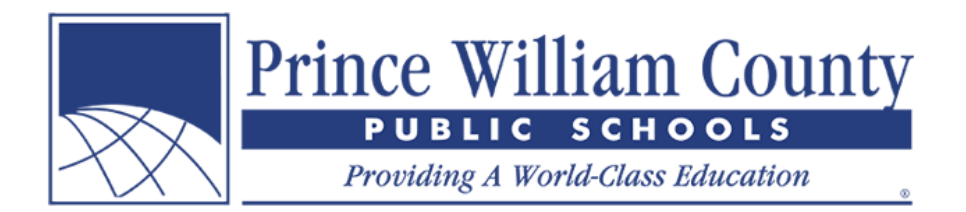

يجب أن يظهر اسم الطالب تحت نافذة "الحساب المرتبط" إذا تمت إضافته بنجاح إل حسابك.

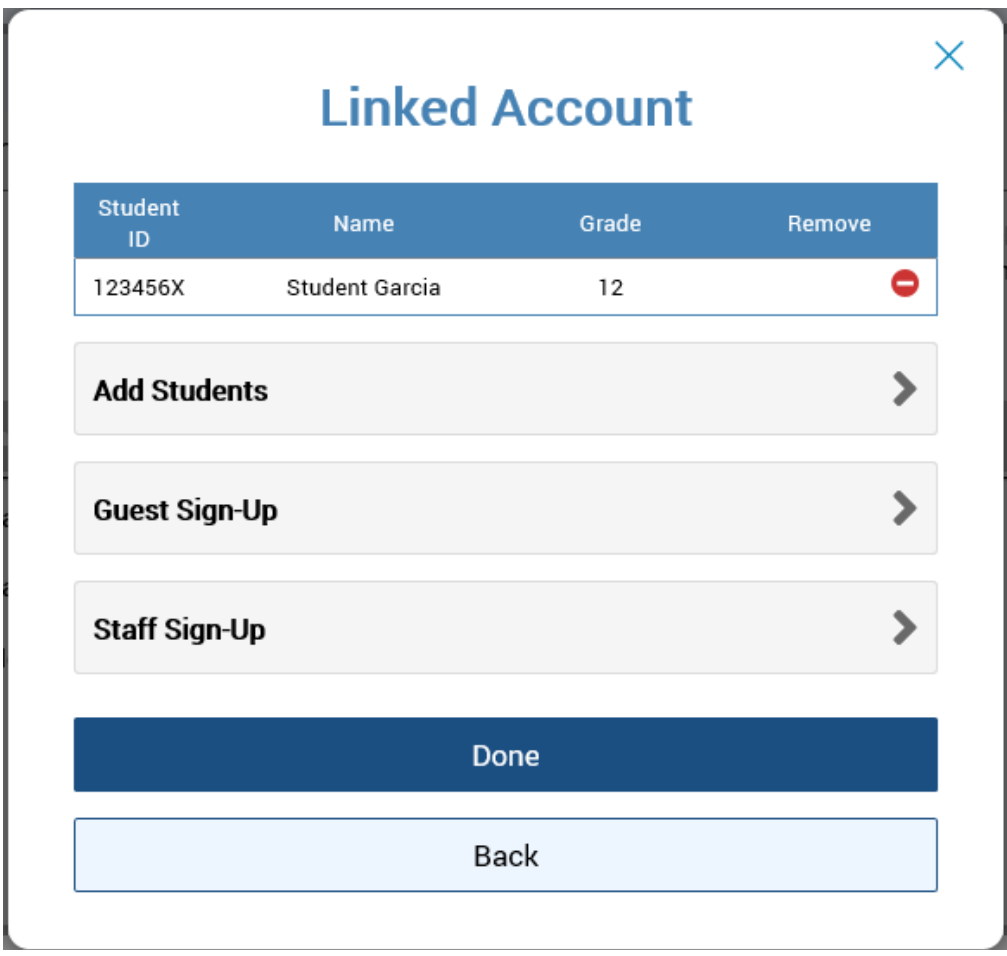

- إذا كنت ترغب في إضافة أكثر من طفل إلى حسابك، فانقر فوق زر **إضافة طلاب** مرة أخرى وكرر الخطوات المذكورة ي ļ أعاله.
	- ا، فانقر فوق زر ً  **تسجيل الموظفي** وإذا كنت موظف  **إنشاء حساب الموظفي** .سيتيح لك هذا عرض أية استمارات  . ر متاحة خاصة بالموظفي
		- ـ<br>● أوصى أيضًا بإكمال **تسجيل الضيف** إذ يوفر ذلك العناصر المتاحة للعامة مثل تذاكر Hylton Planetarium. ي
			- إذا لم تكن ترغب في إضافة المزيد من الأطفال إلى حسابك، فانقر فوق زر **تم**. ֧֦֧֦֧֦֧֦֧֚֚֡֜֜֜

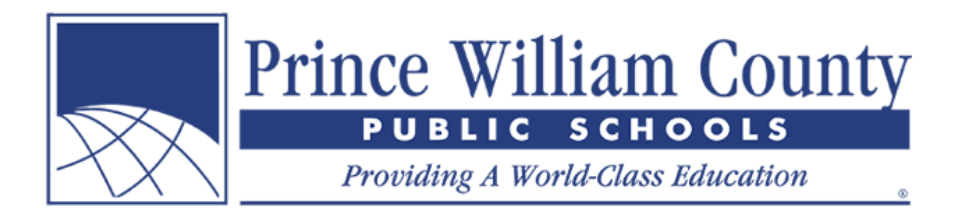

### **صفحة الملخص**

إذا كان لديك أكثر من طالب مرتبط بحساب ولي الأمر الخاص بك، فسيتم نقلك إلى صفحة الملخص المقصودة، حيث يمكنك ي ر رؤية جميع الأطفال المرتبطين بحسابك. انقر فوق علامة تبويب طالب فردي لعرض الرسوم الخاصة به وإكمال النماذج وإتمام عملية الدفع عبر الإنترنت.

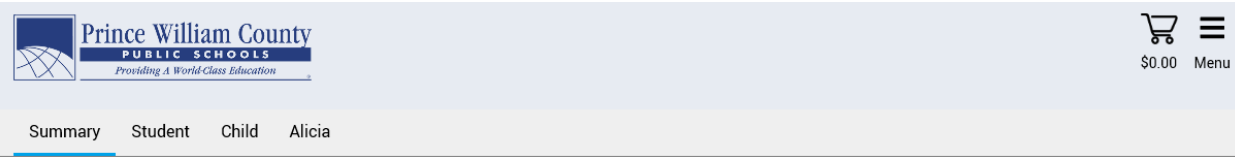

Welcome to Prince William County School's new Online Payment Portal! Please review your students below and when ready, click on an individual student tab to review their fees and complete online forms. When ready, click on the shopping cart icon in the top right-hand corner to check-out and make an online payment.

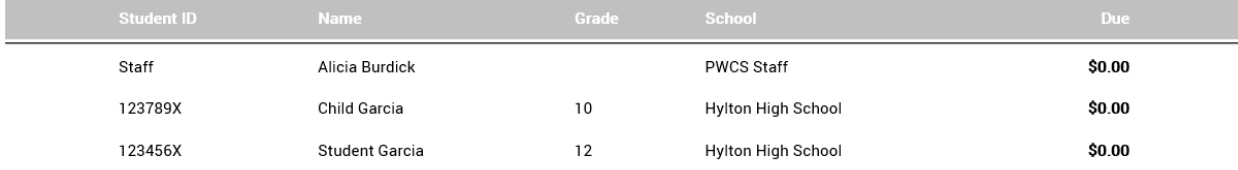

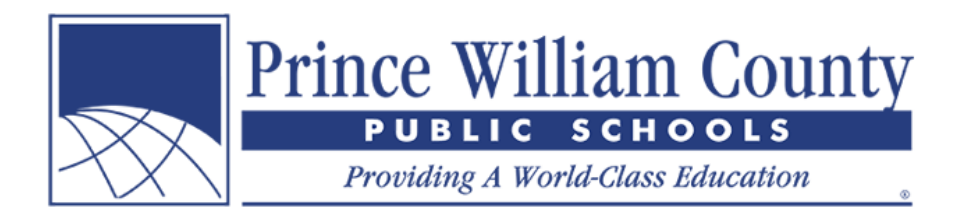

# **حساب طالب فردي**

 $\Box$ 

إذا كان لديك طالب واحد فقط مرتبط بحساب ولي الأمر الخاص بك، فسيتم نقلك على الفور إلى حساب الطالب الفردي، حيث ي ֧֦֧֦֧֝<u>֓</u>֚֚֓ يمكنك عرض الرسوم الخاصة به وإضافة عناصر اختيارية إلى عربة التسوق الخاصة بك. عندما تكون جاهزًا، يمكنك النقر فوق .<br>رمز عربة التسوق في الزاوية اليمنى العليا لتسجيل الخروج وإتمام الدفع عبر الإنترنت. ي ֦֧֦֧֦֧֦֧֦֧֦֧֜֜

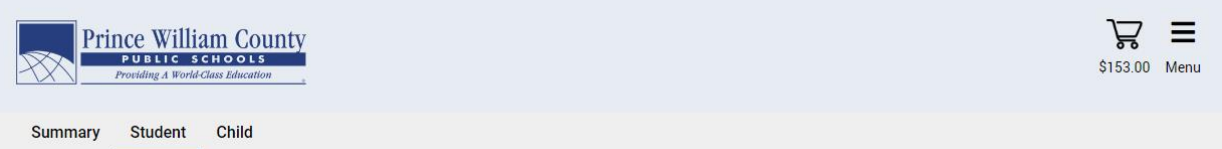

Student Garcia С 123456X Grade: 12

Due Now Future Charges Paid Completed Forms

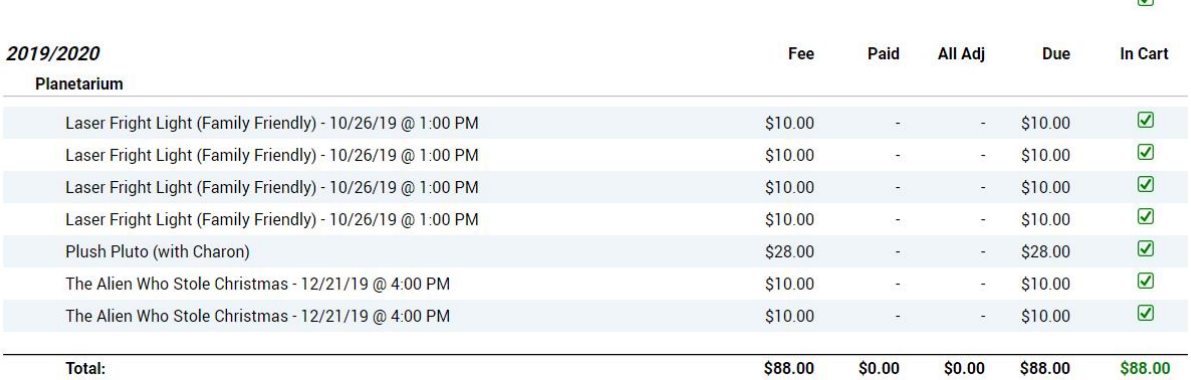

Planetarium

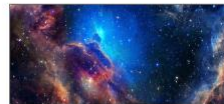

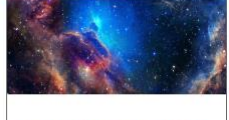

Sesame Street: One World, One Sky Saturday, July 27th

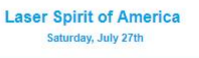

8

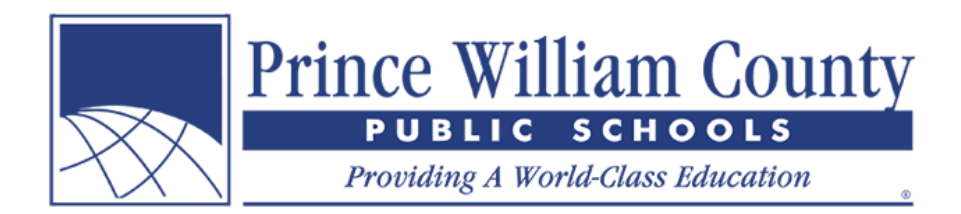

# **<sup>ر</sup> إتمام الدفع عب اإلنب <sup>ر</sup> نت**

عند الانتهاء من مراجعة رصيد حساب الطالب (الطلاب)، يرجى النقر فوق رمز عربة التسوق في الزاوية اليمنى العليا لتسجيل ي ֦֧֦֧֦֧֦֧֦֧֦֧֦֧֦֧֦֧֜֓֓֡֓֓֡֓֡֜֓֡֬ ر عدة أطفال ورسوم غب محدودة وعنارص نت تغط الخروج. ر األمر إتمام عملية دفع واحدة عب اإلنب <sup>ر</sup> يمكن لولاختيارية ف ي ي ي ֦֪֪֪ׅ֧֪֪֪֚֚֚֚֚֚֚֚֚֚֚֚֚֚֚֚֚֚֚֚֚֡֝֡֝֝֝֝֝֝֝֬֝ مدارس مختلفة في جميع أنحاء المنطقة. ي ׅׅ֚֚֚֚֚֚֚֚֚֚֚֚֚֚֚֚֚֚֚֚֚֚֚֚֚֚֚֚֚֚֚֡֝֡֡֡֓֡֡֓֡֡֡֬֜

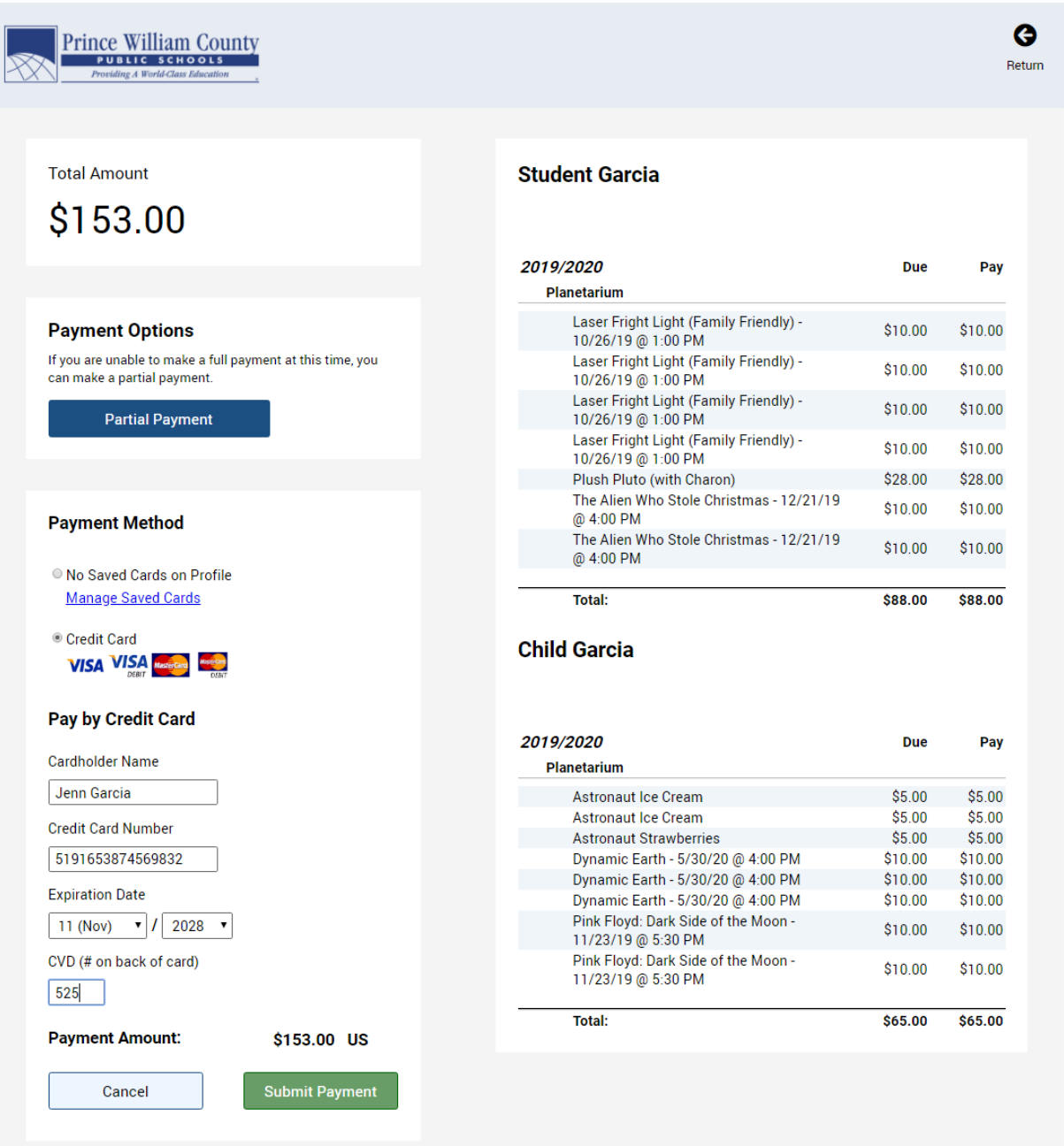